# 培训班学员报名缴费操作指南

#### 【报名事项】

1.本培训班采取"先汇款缴费+后线上注册**"**的方式进行 报名,以缴费日期为准。学员在报名截止日期前完成汇款 缴费,用钉钉软件扫描下方二维码等待审核(三个工作日 内),通过后正式进入课程群。

2.报名缴费截止时间: 2023年8月21日。

3.线上注册流程: 扫描本培训班钉钉群二维码, 选择 "我是学生",输入真实姓名及手机号,由负责老师审核后正 式入群学习。

培训班钉钉群二维码如下:

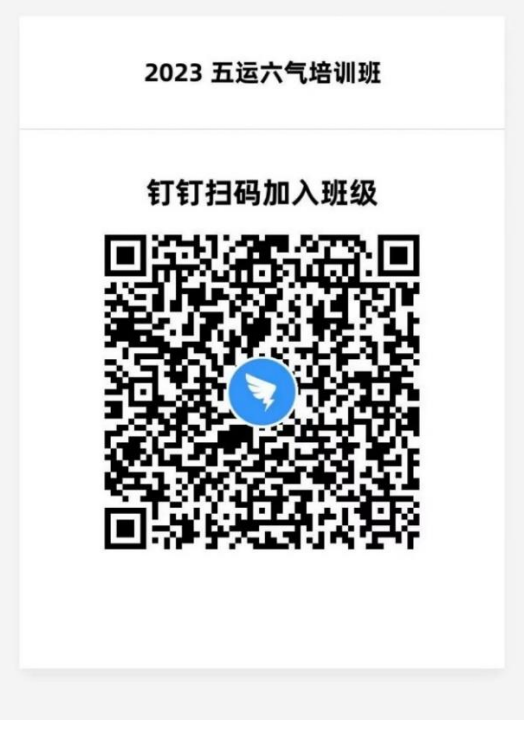

## 【支付注意事项】

## 微信支付:

1.请确保操作前,微信支付绑定银行卡的金额或微信余 额的金额可满足支付课程金额;

2.点击"微信支付"后请按流程完成支付,完成支付前 不能中断;

3.扣款成功后即报名缴费成功,无需进行其他操作;

### 【缴费流程】

第一步: 在微信里搜索"北京中医药大学财务处服务 <mark>号</mark>"微信公众号, 或扫描下方二维码, 点击"关注公众 号" ;

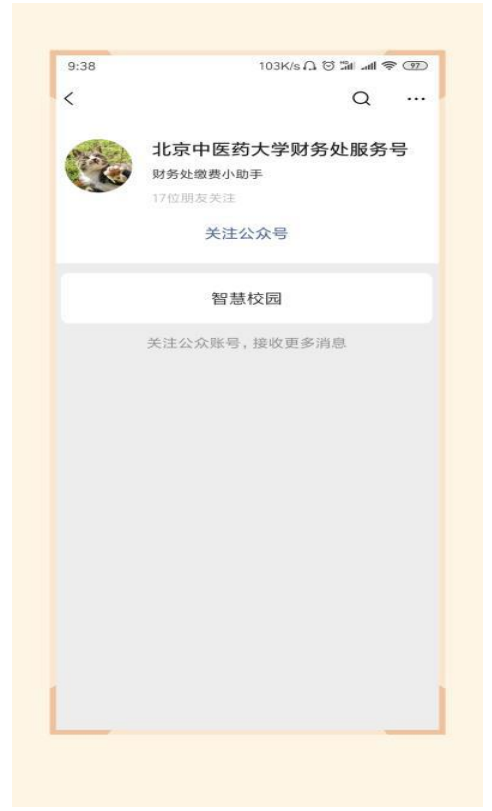

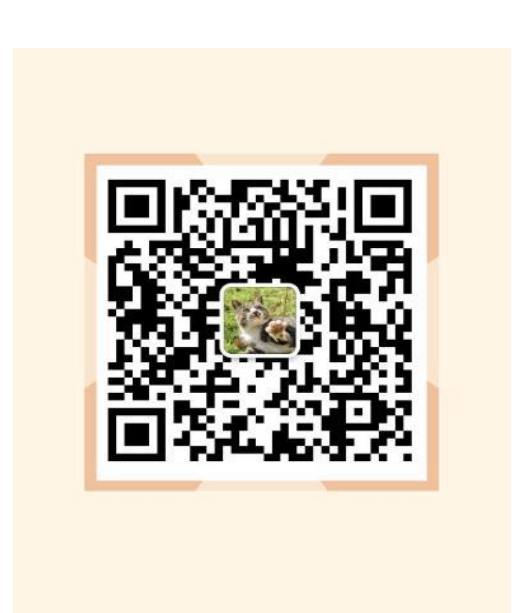

第二步: 进入公众号, 点击"<mark>智慧校园</mark>", 进入缴费系 统,点击左下角"<mark>注册</mark>"按钮,用手机号进行注册,进行 绑定手机号、收取验证码、设置密码的操作;在校教职人 员已经注册过的可直接进入下一步。

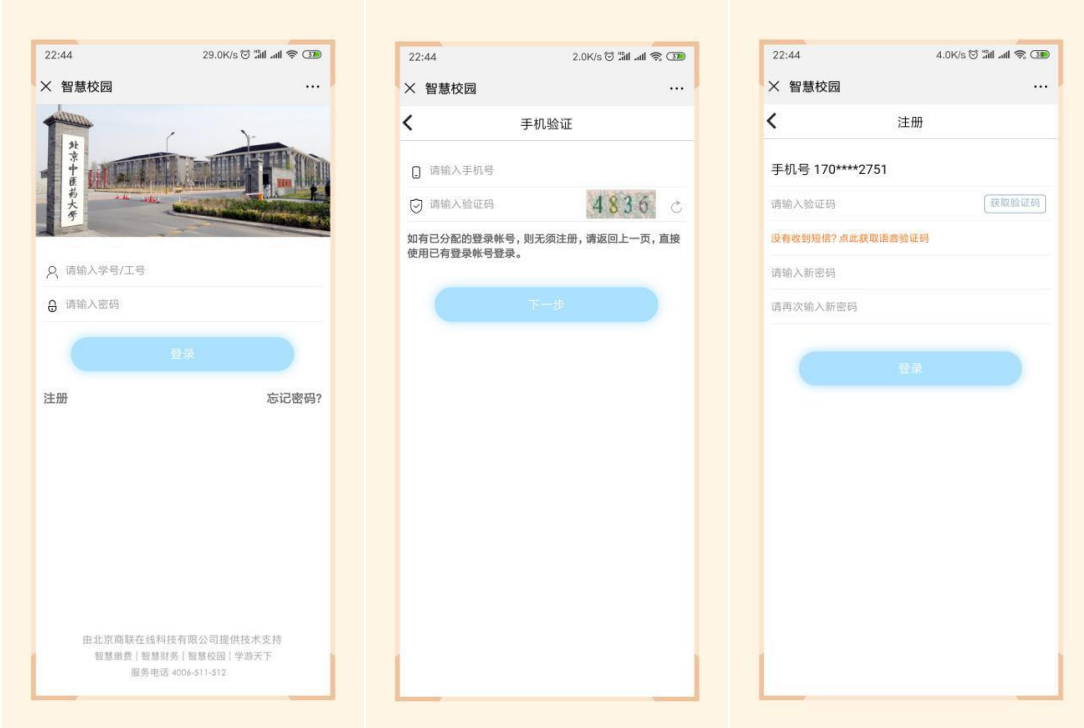

**第三步:**进入主页,点击选择"<mark>培训班报名入口</mark>"; 进入类型选择,点击选择"<mark>中医学院培训班</mark>",选择"<mark>中</mark> 区学院五运六气基础知识培训班"课程,点击进去,进行 完善个人信息的操作;

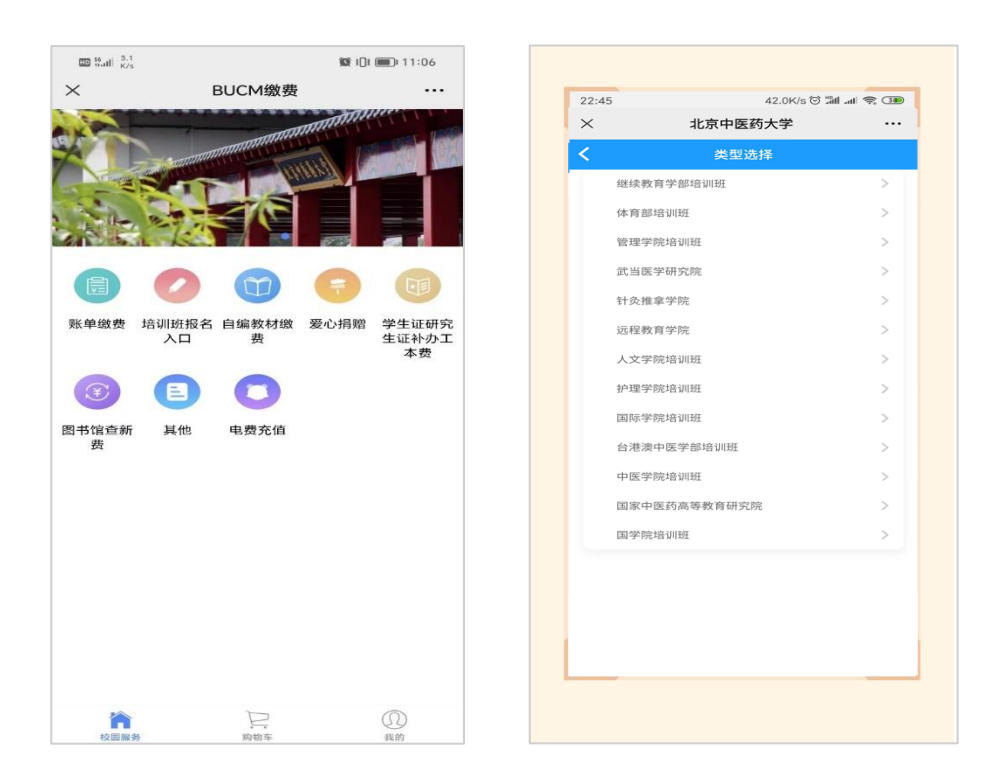

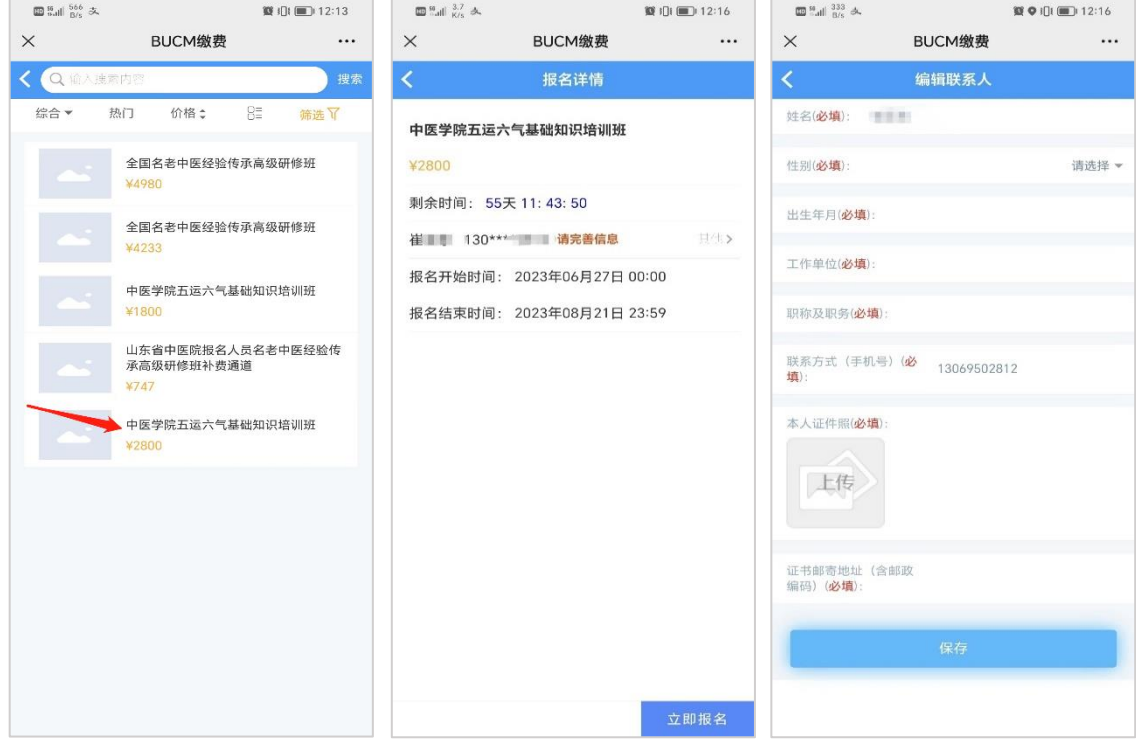

第四步: 保存后点击"立即报名", 在弹出的页面中点 击"<mark>提交</mark>",在弹出的支付确认页面选择 "<mark>微信支付</mark>",点 击"下一步",根据注意事项提示,完成支付

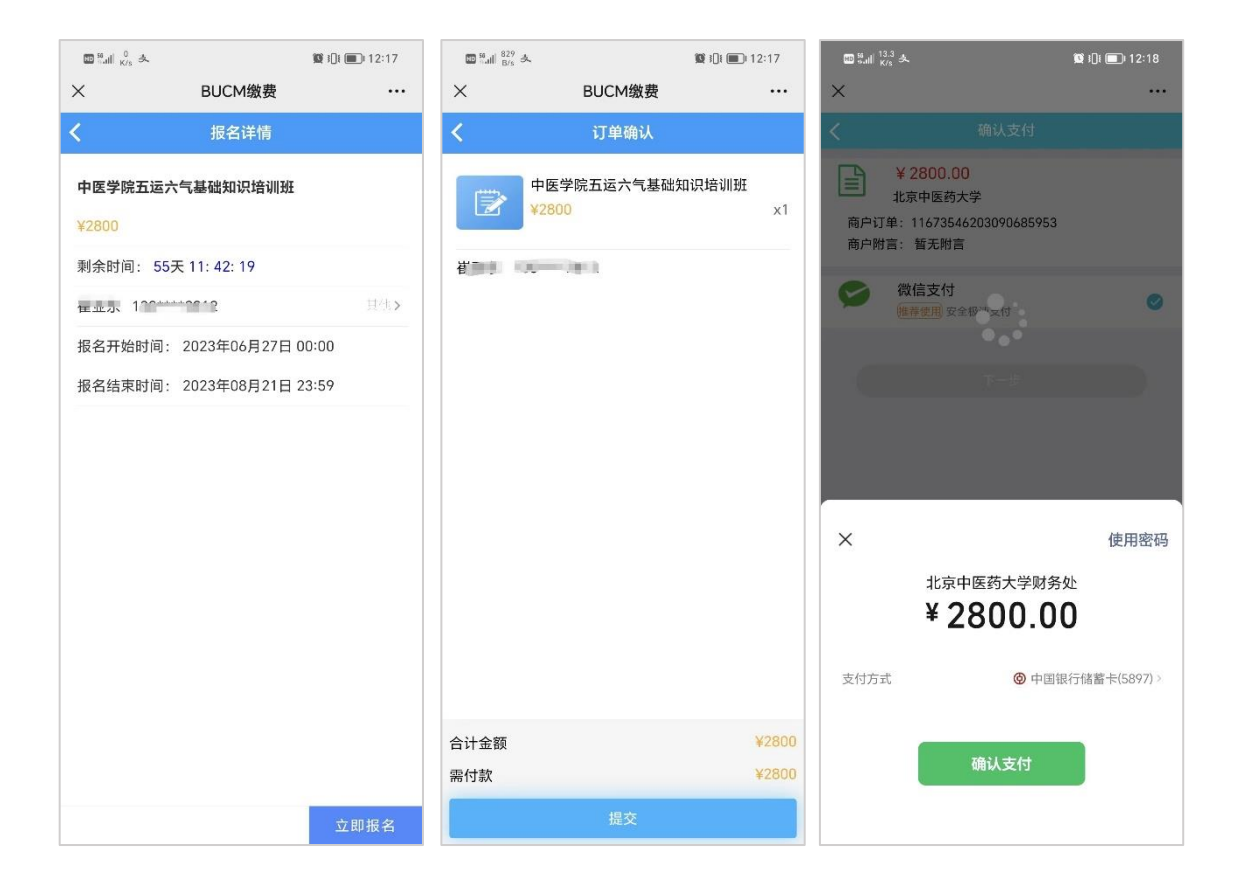

第五步: 在"<mark>我的</mark>"->"<mark>我的订单</mark>"->"<mark>已完成</mark>"中, 点击已缴费完成的课程,进去进行开票操作;

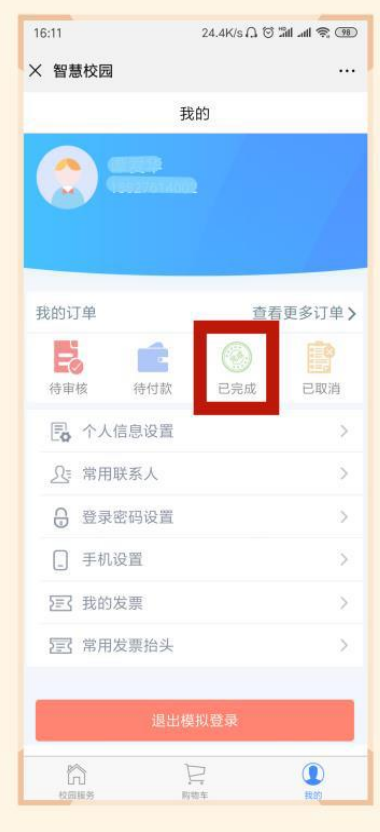

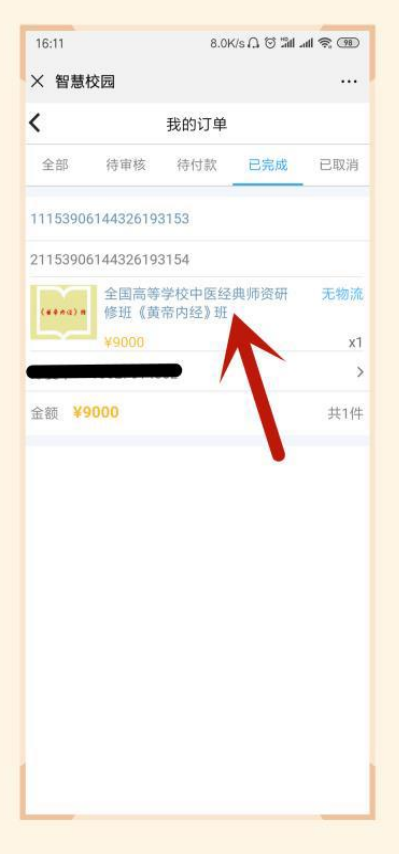

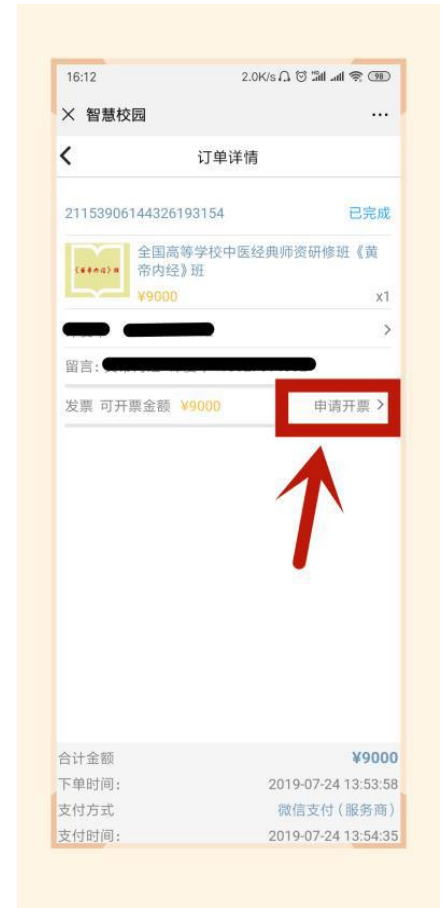

第六步:点击"<mark>申请开票</mark>",若开具个人抬头的电子票 据,输入需要发送的邮箱,点击"<mark>提交</mark>"即可;

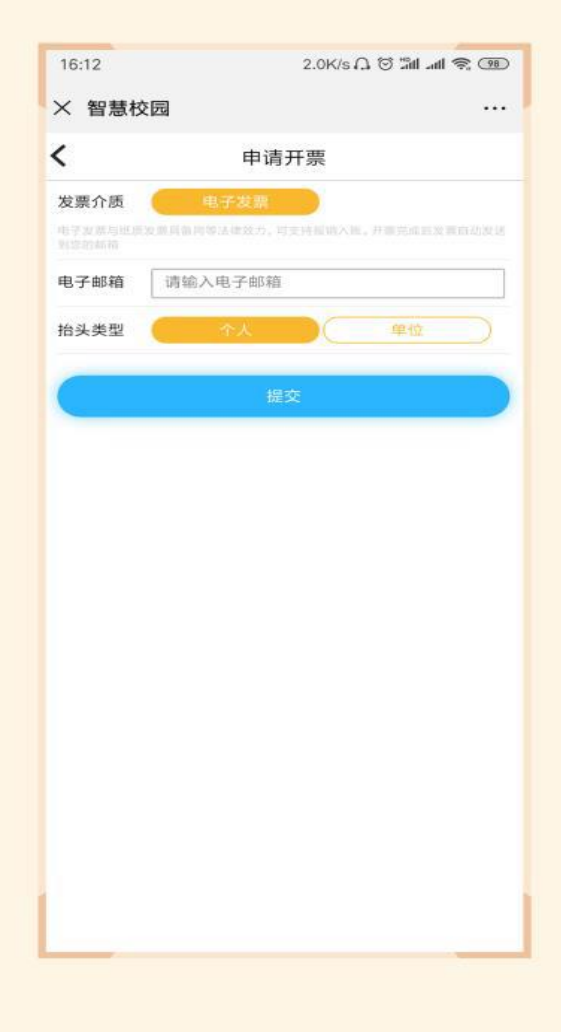

第七步: 若需要<mark>开具单位抬头的电子票据</mark>, 请选择 "<mark>单位</mark>",点击"请选择",点<mark>右上角"+"</mark>,增加单位开票 抬头信息(<mark>注意核对单位名称等信息</mark>),点击"<mark>保存</mark>";

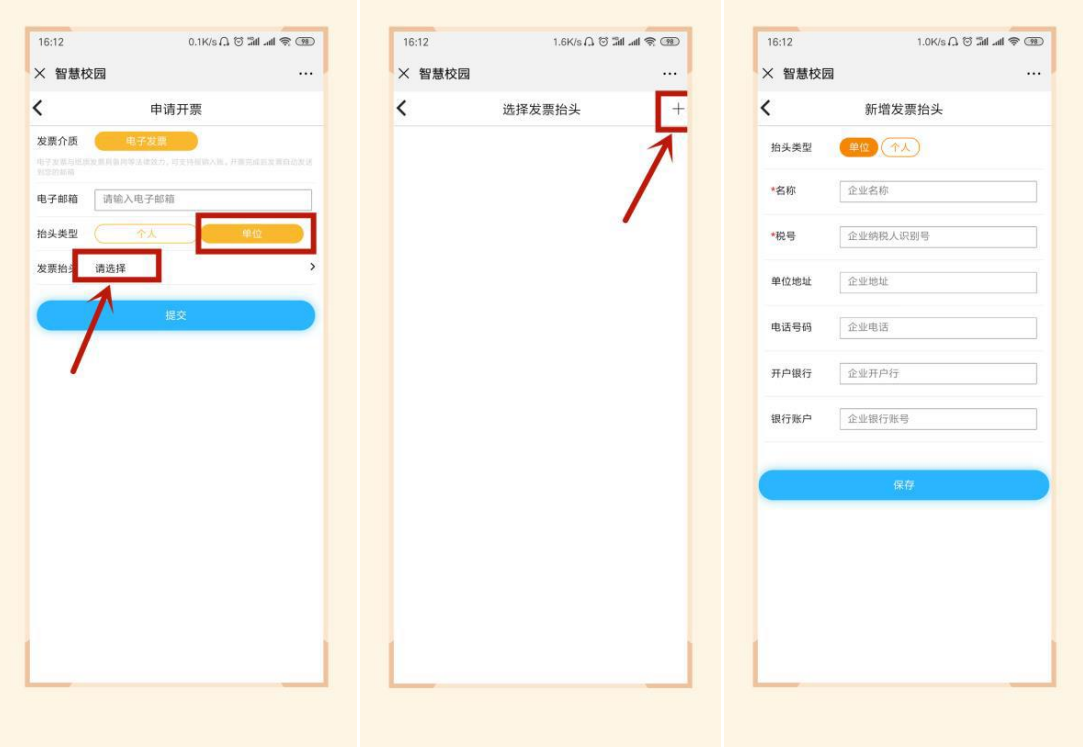

第八步: 若需要开具单位抬头则在"<mark>请选择</mark>"选中该 抬头,输入邮箱,点击"<mark>提交</mark>",在"我的"->"我的发票" 中,查看已开票的电子票据,或者在邮箱内查看已开具的 成功的电子票据。

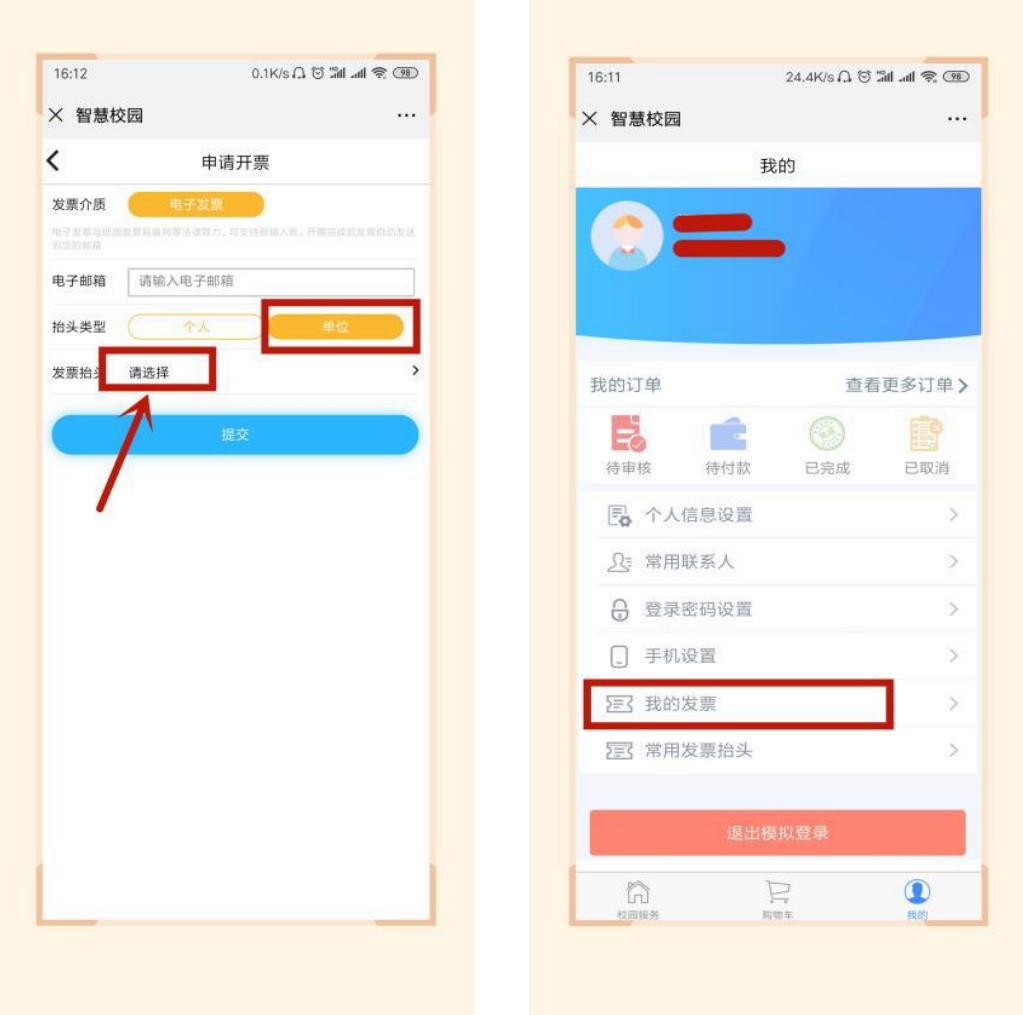